Manuel de l'utilisateur

© Copyright 2014 Hewlett-Packard Development Company, L.P.

Bluetooth est une marque détenue par son propriétaire et utilisée sous licence par Hewlett-Packard Company. Le logo SD est une marque de son propriétaire. Windows est une marque déposée aux États-Unis du groupe de sociétés Microsoft.

Les informations contenues dans ce document peuvent être modifiées sans préavis. Les garanties relatives aux produits et aux services HP sont décrites dans les déclarations de garantie limitée expresse qui les accompagnent. Aucun élément du présent document ne peut être interprété comme constituant une garantie supplémentaire. HP ne saurait être tenu pour responsable des erreurs ou omissions de nature technique ou rédactionnelle qui pourraient subsister dans le présent document.

Deuxième édition : juin 2014

Première édition : mars 2014

Référence du document : 764254-052

#### Informations sur le produit

Ce manuel décrit des fonctions communes à la plupart des modèles. Cependant, certaines peuvent ne pas être disponibles sur votre tablette.

#### Conditions d'utilisation du logiciel

En installant, copiant, téléchargeant ou utilisant tout logiciel préinstallé sur cette tablette, vous reconnaissez être lié par les termes du contrat de licence utilisateur final (CLUF) HP. Si vous êtes en désaccord avec les termes de ce contrat, votre seul recours consiste à retourner le produit non utilisé dans sa totalité (matériel et logiciels) dans un délai de 14 jours, afin d'obtenir un remboursement conformément à la politique en matière de remboursement de votre lieu d'achat.

Pour obtenir des informations complémentaires ou demander le remboursement intégral de la tablette, veuillez contacter votre point de vente local (le vendeur).

# **Sommaire**

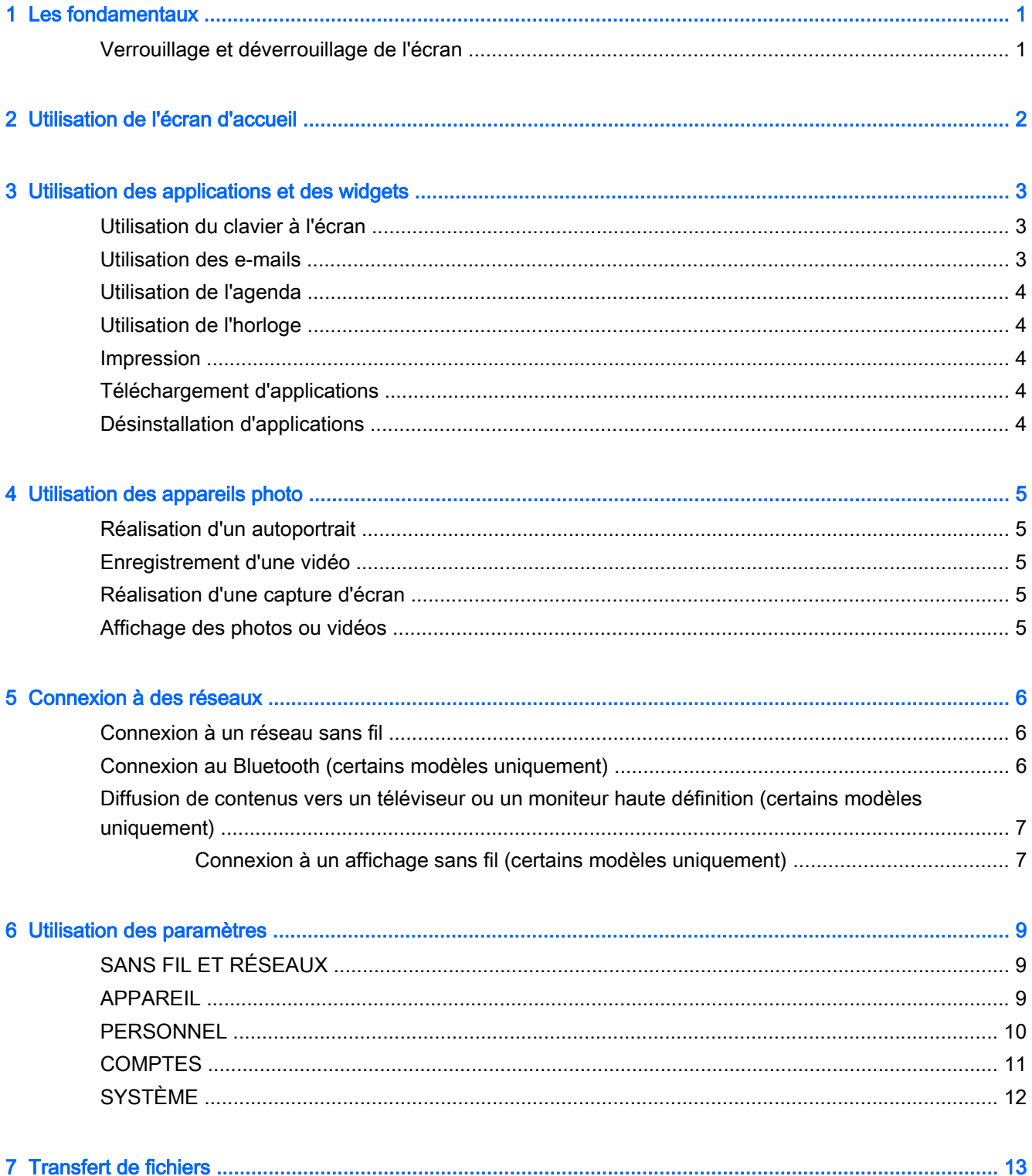

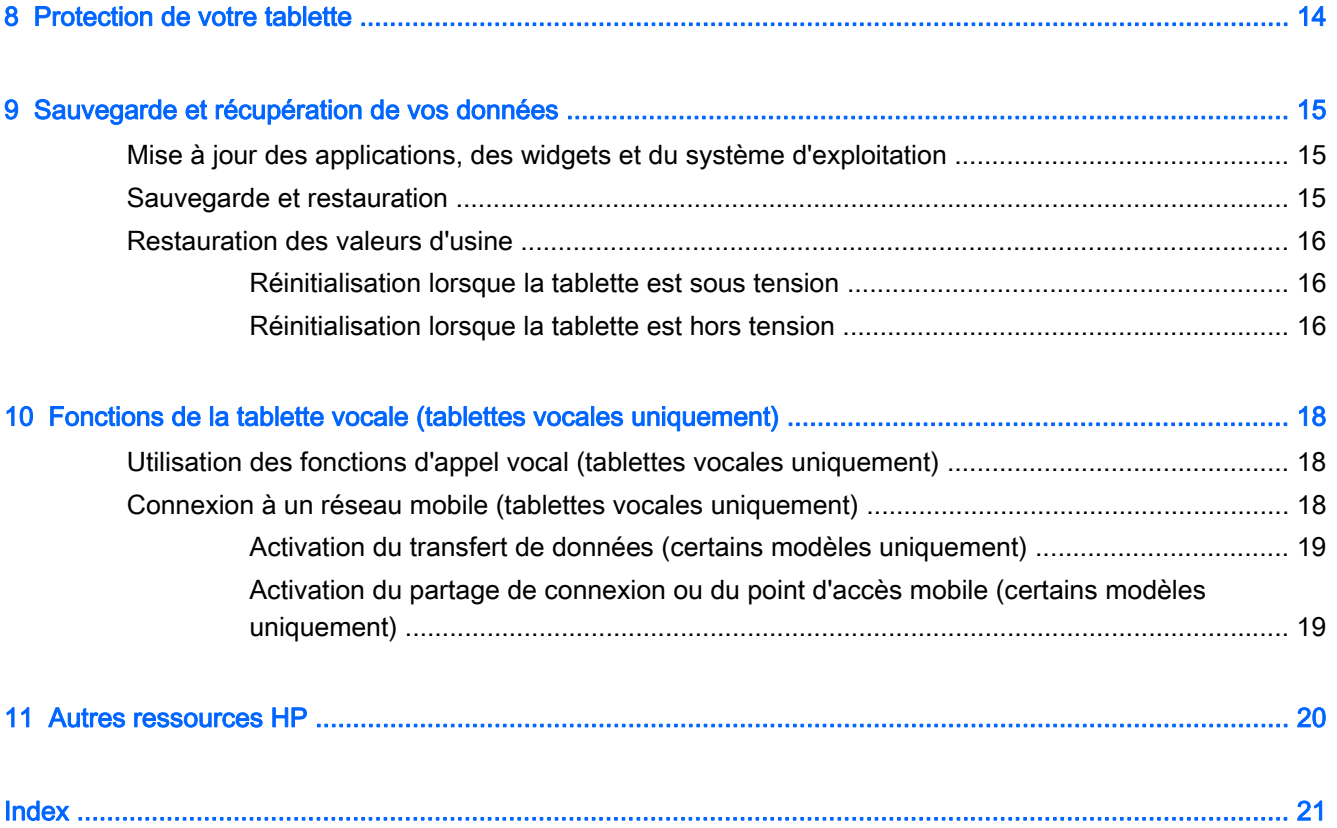

# <span id="page-4-0"></span>1 Les fondamentaux

- **REMARQUE :** Pour obtenir des instructions sur le fonctionnement de base, consultez le manuel papier Démarrage rapide qui accompagne votre tablette.
- IMPORTANT : Avant d'utiliser la tablette pour la première fois, branchez-la à une source d'alimentation extérieure, puis chargez la batterie pendant au moins 15 minutes.

Pour commencer à utiliser votre tablette, suivez ces instructions :

1. Après avoir chargé la batterie et lorsque l'image de la batterie apparaît à l'écran, allumez la tablette en maintenant enfoncé le bouton Marche/Arrêt pendant 5 secondes jusqu'à l'apparition du logo HP ou Compaq.

Lors de la première mise sous tension de la tablette, un écran de bienvenue s'affiche.

- $\mathbb{Z}$  IMPORTANT : Si l'image de la batterie n'apparaît pas à l'écran, appuyez rapidement sur le bouton Marche/Arrêt pour afficher l'image, puis appuyez sur le bouton Marche/Arrêt jusqu'à l'apparition du logo HP ou Compaq.
- 2. Suivez les instructions à l'écran pour sélectionner une langue et vous connecter à un réseau sans fil.

### Verrouillage et déverrouillage de l'écran

Verrouillage—Appuyez sur le bouton Marche/Arrêt.

Déverrouillage—Appuyez sur le bouton Marche/Arrêt pour mettre sous tension la tablette, placez votre doigt sur  $\boldsymbol{\Omega}$  et faites glisser l'icône vers  $\boldsymbol{\Omega}$ .

# <span id="page-5-0"></span>2 Utilisation de l'écran d'accueil

L'écran d'accueil constitue un emplacement central où vous pouvez personnaliser les informations, les données multimédias et les applications auxquelles vous souhaitez accéder rapidement.

**EX REMARQUE :** Les icônes et l'aspect de l'écran d'accueil peuvent varier.

- Pour afficher les notifications, faites glisser votre doigt depuis la partie supérieure gauche.
- Pour afficher les paramètres, faites glisser votre doigt depuis la partie supérieure droite (certains modèles uniquement).
- Appuyez sur une icône pour réaliser les opérations décrites dans le tableau.

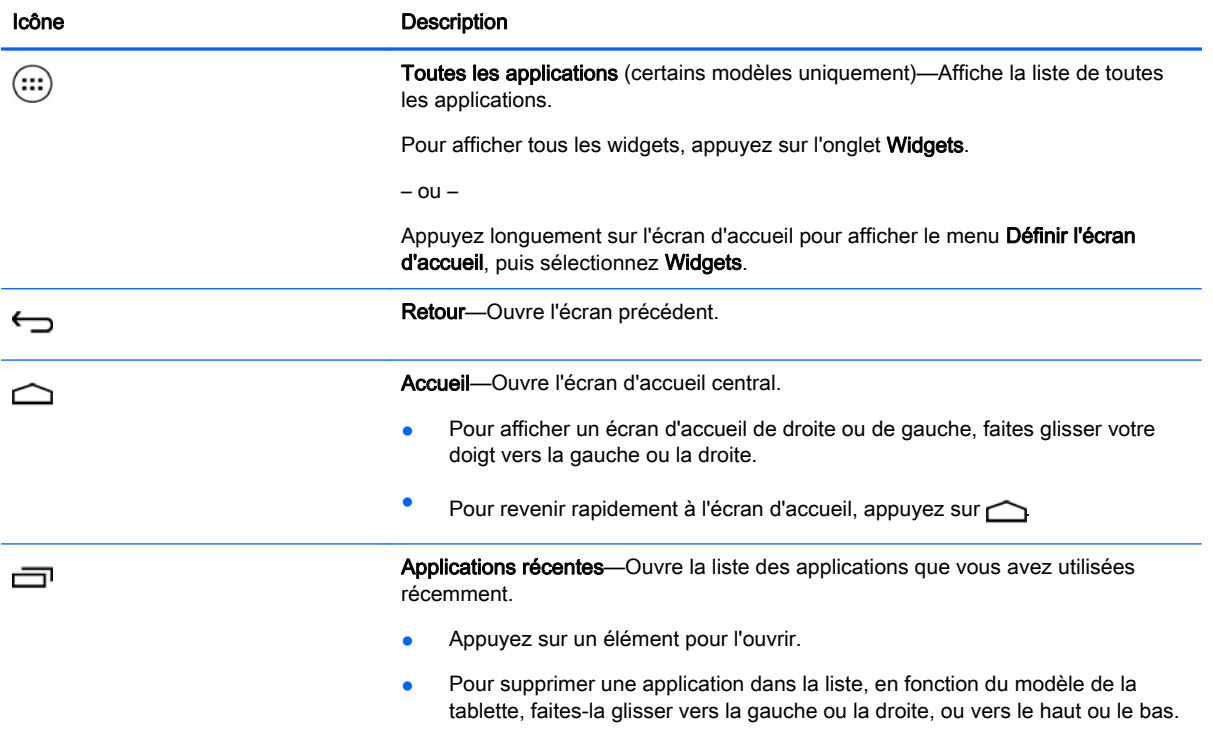

#### Recherche\*

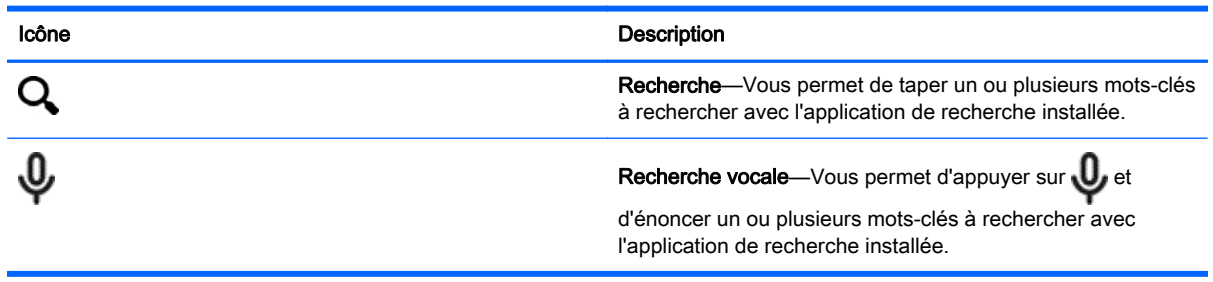

\*La fonction de recherche varie selon le modèle et le pays.

# <span id="page-6-0"></span>3 Utilisation des applications et des widgets

 $\mathbb{R}^n$  REMARQUE : Les icônes et l'aspect de l'écran d'accueil peuvent varier.

Pour ouvrir une application installée sur votre tablette, appuyez dessus.

Les widgets sont des applications possédant des fonctions spéciales et qui affichent un contenu fréquemment mis à jour. Ce contenu à jour est consultable sans ouvrir le widget.

Pour afficher toutes les applications, appuyez sur  $\left(\ldots\right)$  (certains modèles uniquement).

- Pour ouvrir une application, appuyez sur son icône. Pour revenir à l'écran d'accueil, appuyez sur  $\curvearrowright$
- Pour ajouter une application à l'écran d'accueil, appuyez longuement sur l'icône de l'application jusqu'à l'apparition de l'écran d'accueil, puis faites-la glisser vers l'emplacement souhaité.
- Pour supprimer une application de l'écran d'accueil, appuyez longuement sur son icône, puis faites-la glisser vers l'icône Supprimer en haut de l'écran.

Pour afficher tous les widgets, appuyez sur  $(m)$  (certains modèles uniquement), puis appuyez sur l'onglet Widgets.

 $-$  ou  $-$ 

Appuyez longuement sur l'écran d'accueil pour afficher le menu Définir l'écran d'accueil, puis sélectionnez Widgets.

- Pour ouvrir un widget, appuyez sur son icône. Pour revenir à l'écran d'accueil, appuyez sur  $\bigcap$
- Pour ajouter un widget à l'écran d'accueil, appuyez longuement sur l'icône du widget jusqu'à l'apparition de l'écran d'accueil, puis faites-la glisser vers l'emplacement souhaité.
- Pour supprimer un widget de l'écran d'accueil, appuyez longuement sur l'icône du widget, puis faites-la glisser vers l'icône Supprimer en haut de l'écran.

### Utilisation du clavier à l'écran

Le clavier à l'écran est affiché par une application lorsque vous devez saisir des informations.

```
REMARQUE : L'aspect du clavier peut varier.
```
### Utilisation des e-mails

- 1. Appuyez sur  $\bullet$
- 2. Sous COMPTES, appuyez sur Ajouter un compte.
- 3. Appuyez sur l'application de messagerie installée, puis suivez les instructions à l'écran.
- 4. Pour accéder à votre compte de messagerie, appuyez sur l'icône de messagerie.

### <span id="page-7-0"></span>Utilisation de l'agenda

Appuyez sur l'icône **Calendrier**, puis suivez les instructions à l'écran.

**EX REMARQUE :** Lorsque vous ajoutez un compte de messagerie, les e-mails, événements de l'agenda et contacts associés au compte sont automatiquement synchronisés.

## Utilisation de l'horloge

Pour ajouter une alarme, appuyez sur l'icône Horloge, appuyez sur l'icône Alarme, puis suivez les instructions à l'écran.

### **Impression**

Pour pouvoir imprimer sur une imprimante du même réseau que votre périphérique, un service d'impression doit être installé sur votre périphérique. Pour sélectionner un service d'impression, appuyez sur **C**, puis sous Système, appuyez sur Impression.

Vous pouvez ouvrir chaque service disponible à activer ou désactiver, consulter les imprimantes disponibles, ajouter des imprimantes et régler les paramètres du service.

Pour imprimer un document, par exemple une page Web :

- 1. Appuyez sur  $\frac{1}{2}$ , puis appuyez sur **Imprimer**.
- 2. Dans la boîte de dialogue qui s'affiche, vous pouvez sélectionner l'imprimante, le nombre de copies, l'orientation, etc.
- 3. Appuyez sur Imprimer.

### Téléchargement d'applications

Téléchargez des applications, de la musique, des livres, des jeux et bien plus encore sur la plateforme d'applications de votre région ou pays.

- **EX REMARQUE :** Vous devez être connecté à Internet et à un compte de messagerie pour télécharger des applications.
	- Appuyez sur l'icône de la plate-forme d'applications, puis appuyez sur une catégorie ou entrez un mot-clé dans le champ de recherche.
	- Pour télécharger et installer une application, suivez les instructions à l'écran.

### Désinstallation d'applications

- 1. Appuyez sur  $\bullet$
- 2. Sous APPAREIL, appuyez sur Stockage, puis appuyez sur Applis.
- 3. Appuyez sur l'application que vous souhaitez désinstaller, puis appuyez sur Désinstaller.
- 4. Appuyez sur OK, puis appuyez à nouveau sur OK.

# <span id="page-8-0"></span>4 Utilisation des appareils photo

**EX REMARQUE :** Les icônes et l'aspect de l'écran d'accueil peuvent varier.

Réalisez votre autoportrait ou prenez des photos avec l'appareil photo frontal.

## Réalisation d'un autoportrait

- Appuyez sur  $\overline{\bullet}$ .
- Pour prendre une photo, appuyez sur l'icône d'appareil photo. La photo est enregistrée dans la Galerie.

## Enregistrement d'une vidéo

- Appuyez sur  $\overline{O}$ .
- Pour enregistrer une vidéo, appuyez sur l'icône de la caméra vidéo.
- Pour démarrer ou arrêter l'enregistrement, appuyez sur le bouton rouge.

La vidéo est enregistrée dans la Galerie.

## Réalisation d'une capture d'écran

Pour effectuer une capture d'écran, appuyez simultanément sur le bouton Marche/Arrêt et sur le bouton Volume - pendant environ 1 seconde.

Un message apparaît lorsque la capture d'écran est enregistrée dans la Galerie.

## Affichage des photos ou vidéos

- Pour afficher les photos ou vidéos de votre Galerie, appuyez l'icône Galerie.
- Pour supprimer une photo ou une vidéo, appuyez sur la photo ou vidéo en question, puis appuyez sur Supprimer.

# <span id="page-9-0"></span>5 Connexion à des réseaux

 $\mathbb{R}^n$  REMARQUE : Les icônes et l'aspect de l'écran d'accueil peuvent varier.

Vous pouvez connecter la tablette à un réseau sans fil ou à des périphériques Bluetooth® (certains modèles uniquement).

### Connexion à un réseau sans fil

Naviguez sur Internet, lisez vos e-mails ou effectuez d'autres activités en ligne.

 $\mathbb{R}^n$  REMARQUE : Vous devez être connecté à un réseau sans fil pour pouvoir vous connecter à Internet.

Pour vous connecter à un réseau sans fil :

- 1. Appuyez sur  $\bullet$
- 2. Sous SANS FIL ET RÉSEAUX, vérifiez que le Wi-Fi est activé.
- 3. Appuyez sur Wi-Fi, puis appuyez sur l'un des réseaux disponibles qui s'affiche.
- 4. Le cas échéant, tapez la clé de sécurité, puis appuyez sur Se connecter.
- **FY REMARQUE :** Pour supprimer la clé de sécurité d'un réseau sans fil auquel vous vous êtes déjà connecté, appuyez sur le nom du réseau, puis appuyez sur Retirer.

### Connexion au Bluetooth (certains modèles uniquement)

Associez un appareil Bluetooth, tel qu'un casque, un clavier ou une souris, à votre tablette.

Pour vous connecter à un périphérique Bluetooth :

- 1. Mettez le périphérique Bluetooth sous tension.
- $2.$  Appuyez sur  $\bullet$
- 3. Sous SANS FIL ET RÉSEAUX, activez le Bluetooth, puis appuyez sur Bluetooth.
- 4. Appuyez sur le nom de votre appareil pour qu'il soit visible par tous les appareils Bluetooth à proximité.
- 5. Pour rechercher les appareils Bluetooth disponibles, appuyez sur RECHERCHER APPAREILS.
- 6. Lorsque le nom de l'appareil apparaît, appuyez dessus pour l'associer à votre tablette.

**REMARQUE :** Pour prolonger la durée de vie de la batterie, désactivez le Bluetooth lorsque vous ne l'utilisez pas.

### <span id="page-10-0"></span>Diffusion de contenus vers un téléviseur ou un moniteur haute définition (certains modèles uniquement)

La technologie Cast vous permet de visionner en streaming ou d'afficher des contenus tels qu'un film via une liaison sans fil depuis votre tablette et sur un périphérique d'affichage compatible, tel qu'un téléviseur ou un moniteur haute définition.

Astuces et recommandations pour obtenir des performances optimales

- Enregistrez vos contenus multimédias localement sur votre tablette ou sur une carte mémoire Micro SD installée.
- Fermez les applications inutilisées.
- Disposez votre tablette et votre périphérique d'affichage dans la même pièce.
- **EX REMARQUE :** Les performances du flux vidéo Cast peuvent être affectées par des facteurs de l'environnement sans fil, notamment l'utilisation du Bluetooth et/ou la congestion du réseau sans fil à proximité.

### Connexion à un affichage sans fil (certains modèles uniquement)

Pour vous connecter à un affichage sans fil :

- 1. Appuyez sur  $\bullet$
- 2. Appuyez sur Sans fil et réseaux, puis appuyez sur Écran Cast.
- 3. Sélectionnez votre périphérique d'affichage sans fil dans la liste et suivez les instructions à l'écran pour établir la connexion.
- 4. Pour ajuster la résolution, appuyez sur Résolution et déplacez le curseur pour augmenter ou réduire la valeur.

Si votre adaptateur n'apparaît pas dans la liste des adaptateurs détectés, vérifiez les points suivants :

- Assurez-vous que l'écran ou l'adaptateur est conçu pour fonctionner avec votre adaptateur.
- Assurez-vous que l'écran ou l'adaptateur est connecté à une alimentation externe.
- Assurez-vous que votre pare-feu ne bloque pas le logiciel.
- Mettez à jour le micrologiciel de l'adaptateur en vous reportant aux instructions du fabricant fournies avec votre adaptateur ou sur le site Web du fabricant.
- Consultez le fabricant de l'adaptateur pour obtenir une assistance.

#### Amélioration de la résolution d'affichage

- Ajustez les propriétés d'affichage sur votre tablette de manière à les faire correspondre à la résolution native de votre téléviseur.
- Recherchez sur Internet ou consultez le quide de l'utilisateur fourni avec l'adaptateur de votre téléviseur ou de votre écran pour connaître la résolution native.
- Il est possible que la résolution d'affichage maximale de l'adaptateur ne corresponde pas à la résolution native du téléviseur.

#### Amélioration de la vitesse de connexion pour de meilleures performances

Lorsque le streaming vidéo est saccadé ou que le son s'interrompt par intermittence, il se peut que des pertes de bande passante se produisent sur la connexion sans fil à votre adaptateur.

- Rapprochez la tablette de votre adaptateur. Plus votre tablette est proche de l'adaptateur, meilleure est la vitesse de connexion.
- Assurez-vous qu'aucun obstacle majeur tel que des cloisons ne se trouve entre la tablette et le récepteur.
- **•** Effectuez le streaming des fichiers multimédias directement depuis votre tablette et non via une liaison Internet sans fil. Le streaming à partir d'Internet utilise la liaison sans fil de la tablette à la fois pour Cast et pour Internet, ce qui peut réduire la bande passante de la connexion.
- Consultez le fabricant de l'adaptateur pour obtenir une assistance.

# <span id="page-12-0"></span>6 Utilisation des paramètres

 $\mathbb{R}^n$  REMARQUE : Les icônes et l'aspect de l'écran d'accueil peuvent varier.

Utilisez les paramètres pour vous connecter à des réseaux, définir des préférences et rechercher des informations sur votre tablette.

Sur l'écran d'accueil, appuyez sur  $\bullet$ .

 $\Omega U -$ 

Faites glisser votre doigt depuis le haut de l'écran, puis appuyez sur ...

# SANS FIL ET RÉSEAUX

Sélectionnez vos préférences pour la connexion de votre tablette à un réseau sans fil et à d'autres types de réseaux.

- Wi-Fi-Activez ou désactivez Wi-Fi et connectez-vous à un réseau sans fil afin de consulter vos e-mails, naviguer sur Internet ou accéder à vos réseaux sociaux en ligne.
- Écran Cast (certains modèles uniquement)—Activez ou désactivez la connexion à un réseau sans fil pour diffuser du contenu depuis votre tablette vers un périphérique d'affichage sans fil.
- Bluetooth (certains modèles uniquement)—Activez ou désactivez Bluetooth et associez un appareil Bluetooth, tel qu'un casque ou un clavier, à votre tablette.
- Consommation des données (certains modèles uniquement)—Affichez un graphique des données utilisées pendant la période sélectionnée. Les données consommées par chaque application installée sont également présentées.
- Plus...—Activez ou désactivez Mode Avion, VPN, Partage de connexion et points d'accès Wi-Fi mobiles ou Réseaux mobiles.

# APPAREIL

- Son—Sélectionnez le volume, la sonnerie (certains modèles uniquement) et les préférences du vibreur pour votre tablette.
	- Volumes—Appuyez sur Volumes, appuyez sur Musique, vidéo, jeux et autres médias, Notifications ou Alarmes. Déplacez le curseur pour sélectionner le volume souhaité, puis appuyez sur OK.
	- Sonnerie du téléphone (certains modèles uniquement)—Appuyez sur Sonnerie de téléphone, sélectionnez une sonnerie en appuyant dessus, puis appuyez sur OK.
	- Vibreur quand téléphone sonne (certains modèles uniquement)—Cochez ou décochez cette case pour activer ou désactiver le vibreur.
- Controller (Manette) (certains modèles uniquement)—Permet d'activer ou de désactiver une manette de jeu.
- Son—Sélectionnez les préférences de notification, de mouvements tactiles et de sons au verrouillage écran de votre tablette.
- <span id="page-13-0"></span>Son de notification par défaut—Appuyez sur Son de notification par défaut, appuyez sur un son, puis appuyez sur OK.
- Numérotation sonore (certains modèles uniquement)—Cochez ou décochez la case pour activer ou désactiver la fonction.
- Sons des touches—Cochez ou décochez la case pour activer ou désactiver la fonction.
- Son au verrouillage écran—Cochez ou décochez la case pour activer ou désactiver la fonction.
- Affichage—Sélectionnez la luminosité, le fond d'écran et la taille de la police de votre tablette.
	- Luminosité—Déplacez le curseur pour sélectionner la luminosité souhaitée.
	- Fond d'écran—Pour sélectionner une image à afficher sur l'écran d'accueil, sélectionnez Galerie, Fonds d'écran animés ou Fonds d'écran, puis sélectionnez Définir fond d'écran.
	- Veille—Sélectionnez la période au bout de laquelle la tablette se mettra en veille.
	- **Écran de veille interactif—Sélectionnez une image à afficher lorsque la tablette est en** mode Écran de veille interactif, puis appuyez sur Commencer ou appuyez sur Quand activer, puis sélectionnez Sur la station d'accueil, Pendant la charge ou Dans les deux cas.
	- Taille de police—Sélectionnez Petite, Normale, Grande ou Très grande.
	- **Écran Cast** (certains modèles uniquement)—Sélectionnez cette option pour obtenir la liste des périphériques sans fil disponibles.
- Stockage—Affichez l'espace disponible dans la mémoire de la tablette et sur la carte mémoire micro SD™ (le cas échéant).
- Batterie—Affichez le pourcentage de charge de la batterie et la consommation de batterie de différentes fonctionnalités.
- Applications—Affichez les applications téléchargées et en cours d'utilisation. Pour afficher des informations sur une application ou la désinstaller, appuyez dessus.

## PERSONNEL

- Localisation—Activez ou désactivez Haute précision, Économie de batterie ou Appareil uniquement.
- Sécurité—Définissez vos préférences pour les fonctionnalités suivantes :
	- Sécurité de l'écran—Appuyez sur Verrouillage de l'écran, Faire glisser, Face unlock, Schéma, Code PIN ou Mot de passe, puis suivez les instructions à l'écran. Pour plus d'informations, reportez-vous au chapitre [Protection de votre tablette à la page 14](#page-17-0).
	- Infos propriétaire—Pour afficher les coordonnées du propriétaire sur l'écran verrouillé, cochez la case et entrez le texte à afficher. Pour désactiver cette fonctionnalité, décochez la case.
	- Verrouillage de la carte SIM (certains modèles uniquement)—Si une carte SIM est installée, sélectionnez un code PIN pour verrouiller la carte SIM.
	- Faire apparaître les mots de passe—Cochez ou décochez la case pour activer ou désactiver cette fonctionnalité.
	- Administration de l'appareil—Sélectionnez cette option pour afficher les administrateurs de l'appareil.
- <span id="page-14-0"></span>◦ Sources inconnues—Cochez la case pour autoriser l'installation d'applications issues de sources inconnues ou décochez-la pour désactiver cette fonctionnalité.
- Vérifier les applications—Cochez la case pour ne pas autoriser l'installation d'applications potentiellement dangereuses ou afficher un avertissement, ou décochez-la pour désactiver cette fonctionnalité.
- Certificats de confiance—Appuyez sur cette option pour afficher les certificats d'autorité de confiance.
- Installer à partir—Sélectionnez cette option pour installer les certificats à partir du stockage interne.
- Langue et saisie—Sélectionnez la langue, le correcteur orthographique, le clavier et les préférences de recherche de votre tablette.
	- Langue—Appuyez sur cette option pour sélectionner une langue.
	- Correcteur orthographique—Cochez cette case pour activer cette fonctionnalité, puis appuyez sur **pour sélectionner une langue.**
	- Dictionnaires personnels—Suivez les instructions à l'écran pour ajouter des mots à votre dictionnaire personnel.
	- Clavier et modes de saisie—Appuyez sur Par défaut pour sélectionner un clavier.
	- Saisie vocale—Cochez la case pour activer cette fonctionnalité, puis appuyez sur pour définir les préférences. Décochez la case pour désactiver cette fonctionnalité.
	- Recherche vocale—Sélectionnez les préférences de recherche vocale de votre tablette.
	- Souris/Pavé tactile—Appuyez sur Vitesse du pointeur, déplacez le curseur pour sélectionner la vitesse souhaitée, puis appuyez sur OK.
- Sauvegarder et réinitialiser-Sélectionnez les préférences de votre tablette sous SAUVEGARDE ET RESTAURATION et DONNÉES PERSONNELLES. Pour plus d'informations, reportez-vous au chapitre [Sauvegarde et récupération de vos données](#page-18-0) [à la page 15](#page-18-0).

## **COMPTES**

Les comptes existants sont affichés.

- Ajouter un compte—Pour ajouter un compte de messagerie ou tout autre type de compte, appuyez sur + Ajouter un compte, puis suivez les instructions à l'écran.
- Synchroniser un compte—Pour synchroniser un compte, appuyez sur le nom du compte, appuyez une deuxième fois, puis appuyez sur Synchroniser maintenant.
- Supprimer un compte—Pour supprimer un compte, appuyez sur le nom du compte, appuyez une deuxième fois, puis appuyez sur Supprimer le compte.

# <span id="page-15-0"></span>SYSTÈME

- Date et heure—Activez ou désactivez l'option Date/Heure automatique, puis sélectionnez les préférences du fuseau horaire, du format horaire et du format de la date.
- Accessibilité—Activez ou désactivez TalkBack, Gestes d'agrandissement, Grands caractères, Rotation auto de l'écran, Énoncer les mots de passe, Raccourci d'accessibilité, Raccourci d'accessibilité ou Délai de pression.
- Impression—Activer ou désactivez l'impression sur une imprimante connectée.
- À propos de la tablette—Affichez l'état du système, les informations légales, le numéro de modèle et la version du système d'exploitation de votre tablette.

Pour rechercher les mises à jour du système, appuyez sur Mise à jour, puis appuyez sur Vérifier maintenant.

# <span id="page-16-0"></span>7 Transfert de fichiers

- **EX REMARQUE :** Pour les tablettes vocales uniquement, le partage de connexion par USB doit être désactivé pour permettre le transfert de fichiers entre votre tablette et un ordinateur Windows® à l'aide d'un câble USB (reportez-vous à la section [Activation du partage de connexion ou du point](#page-22-0) [d'accès mobile \(certains modèles uniquement\) à la page 19\)](#page-22-0).
	- 1. Connectez le câble micro USB à votre tablette et à un ordinateur Windows.

Le stockage USB apparaît en tant que lecteur sur votre ordinateur. Vous pouvez copier des fichiers d'un emplacement à l'autre comme avec n'importe quel autre appareil externe.

2. Lorsque vous avez terminé le transfert de fichiers, débranchez le câble USB.

# <span id="page-17-0"></span>8 Protection de votre tablette

Pour empêcher tout tiers d'accéder aux données de votre tablette, sélectionnez une méthode de verrouillage de l'écran.

- 1. Appuyez sur  $\bullet$
- 2. Sous PERSONNEL, appuyez sur Sécurité, puis sous SÉCURITÉ DE L'ÉCRAN, appuyez sur Verrouillage de l'écran.
- 3. Sous Sélect. verr. écran, sélectionnez l'un des types de verrouillage de l'écran suivants, puis suivez les instructions à l'écran.

**FREMARQUE :** Si vous avez déjà défini un verrouillage de l'écran, vous devez déverrouiller l'écran avant de modifier les paramètres de verrouillage.

- Faire glisser—Déverrouillez l'écran en faisant glisser votre doigt vers la droite.
- Face Unlock (certains modèles uniquement)—Déverrouillez l'écran en le regardant.
- Schéma—Tracez un schéma simple pour déverrouiller l'écran.
- Code PIN—Entrez au minimum quatre chiffres pour déverrouiller l'écran.
- Mot de passe—Entrez au minimum quatre lettres ou chiffres. Cette option offre une protection renforcée si un mot de passe fort est sélectionné

# <span id="page-18-0"></span>9 Sauvegarde et récupération de vos données

### Mise à jour des applications, des widgets et du système d'exploitation

HP recommande de mettre à jour régulièrement vos applications, vos widgets et le système d'exploitation avec les versions les plus récentes. Les mises à jour peuvent permettre de résoudre des problèmes et ajoutent de nouvelles fonctions et options à votre tablette. La technologie ne cesse d'évoluer et la mise à jour des applications, des widgets et du système d'exploitation permet à votre tablette de toujours utiliser la dernière technologie disponible. Par exemple, des applications et widgets anciens peuvent ne pas fonctionner correctement avec le système d'exploitation le plus récent.

Si vous téléchargez les dernières versions des applications et widgets HP et tiers, le système d'exploitation télécharge automatiquement les mises à jour système et vous avertit lorsqu'il est prêt à les installer. Si vous souhaitez installer manuellement le système d'exploitation, ouvrez la page <http://www.hp.com/support>.

### Sauvegarde et restauration

HP vous recommande vivement de sauvegarder régulièrement les données personnelles stockées sur votre tablette sur un autre ordinateur, un périphérique de stockage dédié ou dans le cloud à l'aide d'une solution vendue dans le commerce.

Vous pouvez également sélectionner les préférences de sauvegarde et de restauration de vos données en cas de perte.

- 1. Appuyez sur  $\bullet$
- 2. Sous PERSONNEL, appuyez sur Sauvegarder et réinitialiser.
- 3. Sous SAUVEGARDE ET RESTAURATION, sélectionnez une ou plusieurs des options suivantes :
	- Sauvegarder mes données—Cochez la case pour activer la sauvegarde des données d'application, des mots de passe du réseau sans fil et d'autres paramètres sur les serveurs Internet ou décochez-la pour désactiver cette fonctionnalité.
	- Compte de sauvegarde—Sélectionnez un compte de messagerie pour la sauvegarde des données.
	- Restauration automatique—Cochez cette case pour permettre aux paramètres et données sauvegardés d'être restaurés lorsqu'une application est réinstallée ou décochez-la pour désactiver cette fonctionnalité.

## <span id="page-19-0"></span>Restauration des valeurs d'usine

### Réinitialisation lorsque la tablette est sous tension

Si la tablette démarre normalement et que vous parvenez à vous connecter au compte propriétaire (le premier compte ajouté à l'appareil), suivez la procédure décrite dans cette section.

Pour réinitialiser tous les paramètres et supprimer toutes les données de l'appareil :

- 1. Appuyez sur  $\bullet$
- 2. Sous PERSONNEL, appuyez sur Sauvegarder et réinitialiser.
- 3. Sous DONNÉES PERSONNELLES, sélectionnez Restaurer valeurs d'usine.
- ATTENTION : Toutes les données enregistrées sur votre appareil sont supprimées lorsque vous effectuez cette restauration des valeurs d'usine. Toutes les applications sont désinstallées. Il peut être possible de restaurer les données de votre compte de messagerie. Avant d'effectuer la réinitialisation de la tablette, sauvegardez tous vos fichiers importants sur un périphérique de stockage externe ou sur le cloud à l'aide d'une solution vendue dans le commerce.
- 4. Appuyez sur Réinitialiser la tablette.
- 5. Si vous avez défini un mot de passe de verrouillage de l'écran pour votre tablette, entrez votre mot de passe lorsque vous y êtes invité.
- 6. Appuyez sur Effacer tout pour commencer la réinitialisation.

La tablette se met hors tension. Une fois la réinitialisation terminée, la tablette démarre.

### Réinitialisation lorsque la tablette est hors tension

Si la tablette ne démarre pas normalement ou si vous avez oublié le mot de passe de verrouillage de l'écran, vous pouvez réinitialiser la tablette lorsqu'elle est hors tension.

ATTENTION : Toutes les données enregistrées sur votre appareil sont supprimées lorsque vous effectuez cette restauration des valeurs d'usine. Toutes les applications sont désinstallées, mais il peut être possible de restaurer les données de votre compte de messagerie. Avant d'effectuer la réinitialisation de la tablette, sauvegardez tous vos fichiers importants sur un périphérique de stockage externe ou sur le cloud à l'aide d'une solution vendue dans le commerce.

**EX REMARQUE :** L'écran tactile est désactivé lorsque le périphérique est en mode Récupération. Utilisez le bouton d'augmentation du volume (+) ou le bouton de réduction du volume (-) pour naviguer vers le haut ou le bas dans le menu de récupération.

- 1. Chargez la tablette pendant au moins 30 minutes, puis débranchez l'adaptateur secteur de la tablette.
- 2. Si une carte micro SD est installée dans la tablette, retirez la carte mémoire avant la réinitialisation de la tablette.
- 3. Lorsque la tablette est hors tension, maintenez enfoncé le bouton Marche/Arrêt, puis appuyez simultanément le bouton d'augmentation du volume (+).
- 4. Appuyez simultanément sur le bouton Marche/Arrêt et le bouton d'augmentation du volume (+).
- 5. Lorsque vous êtes invité à sélectionner un mode de démarrage, appuyez sur le bouton d'augmentation du volume (+) pour mettre en surbrillance Récupération, puis appuyez sur le bouton Marche/Arrêt pour sélectionner Récupération.
- 6. Maintenez enfoncé le bouton Marche/Arrêt, puis appuyez une fois sur le bouton d'augmentation du volume (+) pour accéder au mode Récupération.
- 7. À l'aide du bouton de réduction du volume (-), mettez en surbrillance Effacer les données/ Rétablir la configuration d'usine, puis appuyez sur le bouton Marche/Arrêt pour commencer la réinitialisation.
- 8. À l'aide du bouton de réduction du volume (-), sélectionnez Oui –effacer toutes les données utilisateur, puis appuyez sur le bouton Marche/Arrêt.

Un écran affiche l'avancement du processus de réinitialisation.

9. Lorsque l'écran affiche le message Suppression des données terminée, appuyez sur le bouton de réduction du volume (-) pour mettre en surbrillance Redémarrer le système maintenant, puis appuyez sur le bouton Marche/Arrêt pour valider.

La tablette redémarre.

# <span id="page-21-0"></span>10 Fonctions de la tablette vocale (tablettes vocales uniquement)

### Utilisation des fonctions d'appel vocal (tablettes vocales uniquement)

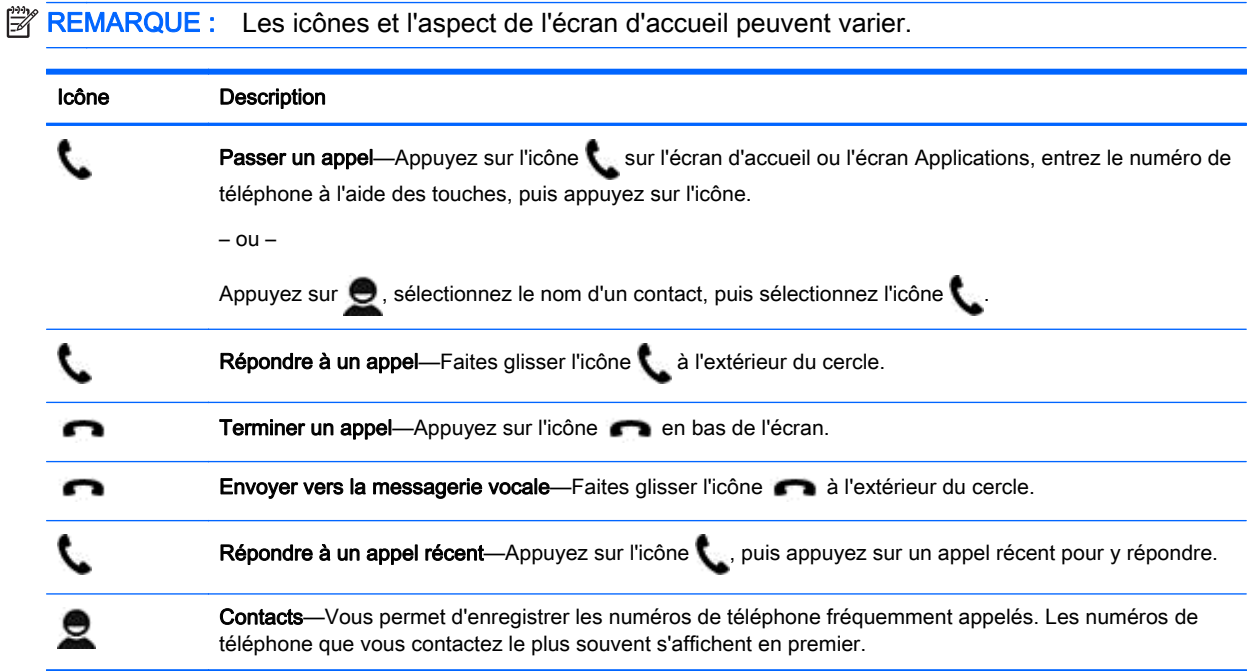

## Connexion à un réseau mobile (tablettes vocales uniquement)

Si aucune carte micro SIM n'est préinstallée, une carte micro SIM peut être achetée auprès d'un fournisseur de réseaux mobiles. Pour insérer la carte micro SIM, consultez le manuel Démarrage rapide qui accompagne votre produit.

- 1. Appuyez sur  $\bullet$
- 2. Sous SANS FIL ET RÉSEAUX, appuyez sur Plus..., appuyez sur Réseaux mobiles, puis appuyez sur Noms des points d'accès.
- 3. Faites glisser votre doigt depuis le haut de l'écran, appuyez sur Sélectionner un nouveau APN, puis suivez les instructions à l'écran.

### <span id="page-22-0"></span>Activation du transfert de données (certains modèles uniquement)

Pour activer le transfert des données sur un réseau mobile :

- 1. Appuyez sur  $\bullet$
- 2. Sous SANS FIL ET RÉSEAUX, appuyez sur Plus..., sur Réseaux mobiles, puis sur Données mobiles.

### Activation du partage de connexion ou du point d'accès mobile (certains modèles uniquement)

Pour partager la connexion de données mobiles de votre appareil via un câble USB ou un point d'accès sans fil :

- 1. Appuyez sur
- 2. Sous SANS FIL ET RÉSEAUX, appuyez sur Plus..., puis appuyez sur Partage de connexion et point d'accès mobile.
- 3. Pour configurer un point d'accès sans fil mobile, appuyez sur Point d'accès Wi-Fi mobile.
- 4. Pour partager la connexion de données mobiles de votre appareil, appuyez sur Via Bluetooth ou Via USB.

Pour désactiver le partage de connexion :

- 1. Appuyez sur  $\bullet$
- 2. Sous SANS FIL ET RÉSEAUX, appuyez sur Plus..., puis appuyez sur Partage de connexion et point d'accès mobile.
- 3. Pour désactiver le partage, appuyez sur Via USB, puis déconnectez le périphérique USB ou appuyez sur Via Bluetooth.

# <span id="page-23-0"></span>11 Autres ressources HP

Pour obtenir des détails sur le produit, des informations explicatives et bien plus encore, consultez ce tableau.

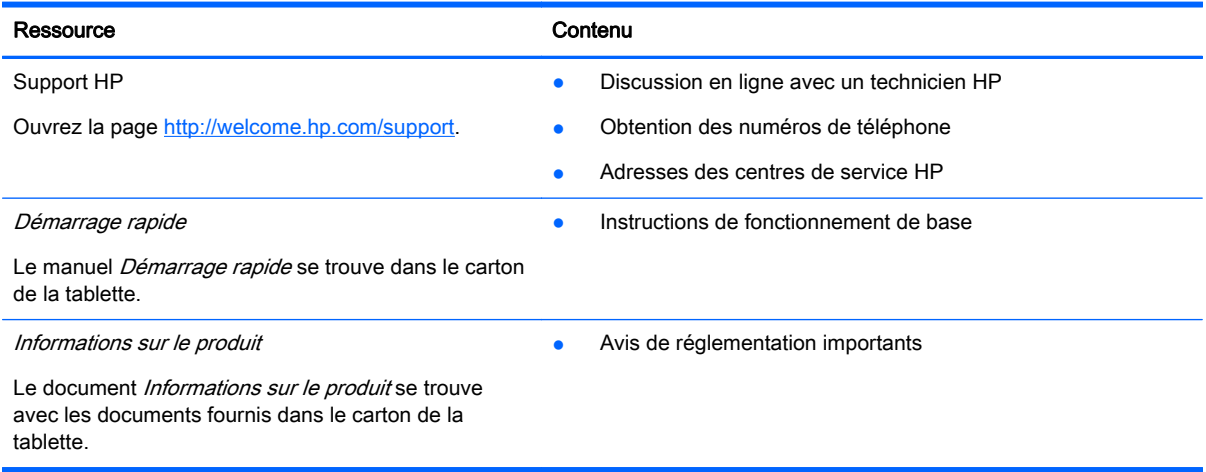

# <span id="page-24-0"></span>**Index**

### A

accessibilité [12](#page-15-0) agenda [3,](#page-6-0) [4](#page-7-0) appareil photo [5](#page-8-0) appel vocal (tablettes vocales uniquement) [18](#page-21-0) applications [3](#page-6-0) désinstallation [4](#page-7-0) téléchargement [4](#page-7-0)

### B

batterie [9](#page-12-0) Bluetooth [6,](#page-9-0) [9](#page-12-0)

### C

capture d'écran [5](#page-8-0) captures d'écran [5](#page-8-0) code PIN [14](#page-17-0) comptes [9](#page-12-0), [11](#page-14-0)

#### D

date [12](#page-15-0) date et heure [9](#page-12-0) Démarrage rapide [20](#page-23-0)

### E

écran [9](#page-12-0)

F Face Unlock [14](#page-17-0)

#### G

Gmail [3](#page-6-0)

#### H

heure [12](#page-15-0) horloge [3,](#page-6-0) [4](#page-7-0)

#### I

icône Accueil [2](#page-5-0) icône Applications récentes [2](#page-5-0) icône Recherche [2](#page-5-0) icône Recherche vocale [2](#page-5-0) icône Retour [2](#page-5-0) icônes [2](#page-5-0)

icône Toutes les applications [2](#page-5-0) impression [4,](#page-7-0) [5](#page-8-0), [12](#page-15-0) Informations sur le produit [20](#page-23-0)

### W

widgets [3](#page-6-0) Wi-Fi [6,](#page-9-0) [9](#page-12-0)

#### langue [9](#page-12-0)

L

M

mot de passe [14](#page-17-0)

### O

ordinateur [6](#page-9-0)

### P

paramètres [9](#page-12-0) partage de connexion [19](#page-22-0) photos [5](#page-8-0) affichage [5](#page-8-0) autoportrait [5](#page-8-0) point d'accès mobile [19](#page-22-0)

### R

réinitialisation [16](#page-19-0) réinitialisation des valeurs d'usine [15](#page-18-0) réseau [6](#page-9-0) mobile [18](#page-21-0) réseaux [9](#page-12-0)

#### S

sauvegarde et récupération [15](#page-18-0) son [9](#page-12-0) sons [9](#page-12-0) stockage [9](#page-12-0)

### T

télécharger [3](#page-6-0) transfert de données [19](#page-22-0) transfert de fichiers [13](#page-16-0)

#### V

verrouillage de l'écran [14](#page-17-0) vidéos affichage [5](#page-8-0) enregistrement [5](#page-8-0)